# **P-tjänst Sverige AB**

### **Skapa Företagsprofil**

För att komma igång behöver ni skapa en företagsprofil på vår hemsida. Gå in på [www.p-tjanst.se.](http://www.p-tjanst.se/) Klicka sedan på *Mina Sidor* högst upp till höger.

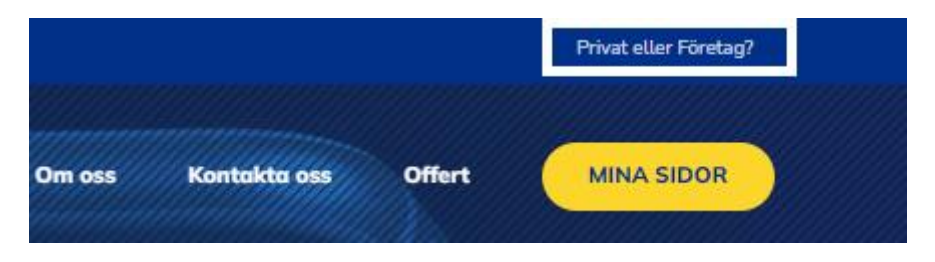

Välj sedan Mina sidor (Företag) genom att klicka på Företag. Du hamnar då på inloggningssidan där du ska klicka på *Ny användare* för att skapa företagsprofilen. Fyll i företagets uppgifter i formuläret och klicka på *Upprätta Företagsprofil* längst ner på sidan.

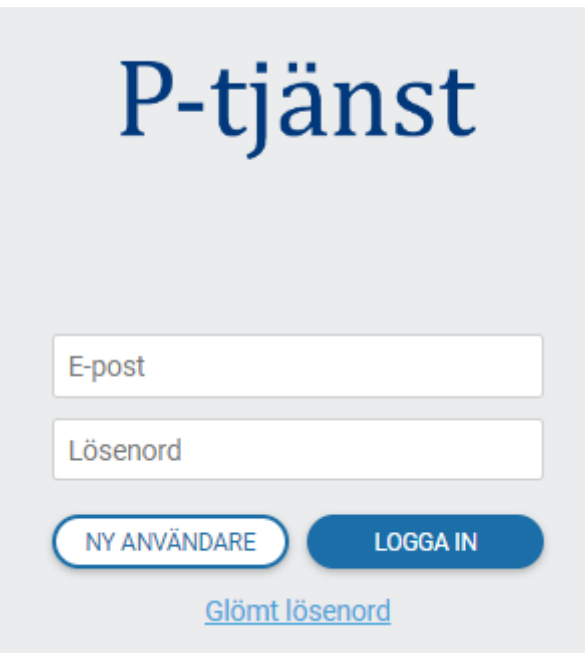

För att slutföra registreringen behöver du bara verifiera din mejladress. Detta genom att klicka på *Verifiera E-post*-knappen i bekräftelsemejlet som skickas till den angivna mailadressen på företagsprofilen. Efter att e-postadressen är verifierad kan du klicka dig vidare på Business-sidan genom att klicka på knappen:

## **GÅ TILL BUSINESS WEB**

Eller navigera tillbaka till [www.p-tjanst.se](http://www.p-tjanst.se/) och logga in.

## **Mina Sidor**

Via Mina sidor kan du komma åt företsagetskontot och bl.a. köpa avtal, lägg till/redigera anställda och uppdatera företagets uppgifter.

När du loggar in på Mina sidor, hamnar du på Avtals sammanställningen. För att uppdatera uppgifter eller se orderhistoriken, kan du använda dig av menyn till vänster.

Om du inte ser menyn, kontrollera om du istället ser en Meny-länk. Klicka i sådana fall på den.

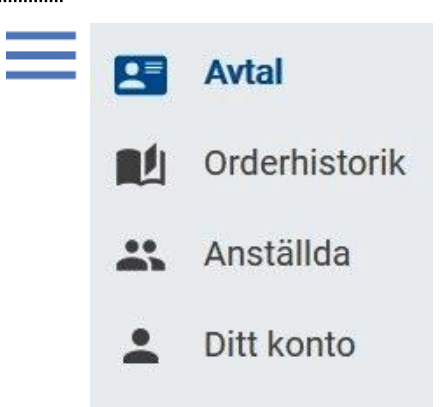

## **Lägg till anställda**

För att lägga till anställda, klicka först på *Anställda* i menyn till vänster.

Klicka sedan på meny-länken högst upp till höger, tre prickar.

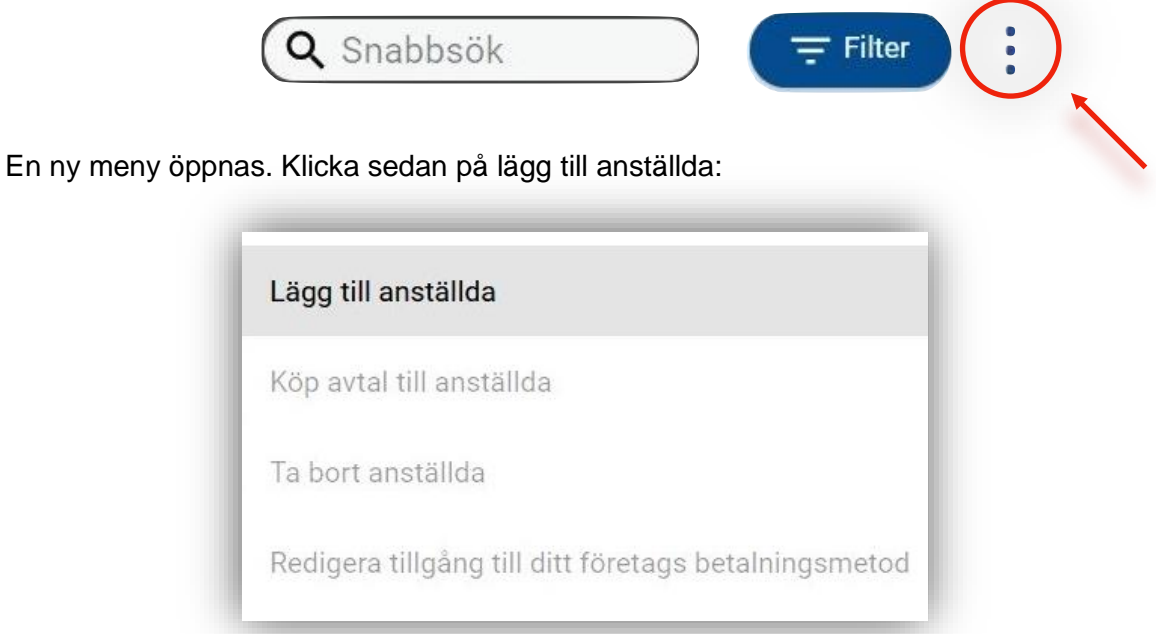

Du kan lägga till en eller flera anställda genom att ange mobilnumret och trycka på ENTER. Glöm inte att *Spara*.

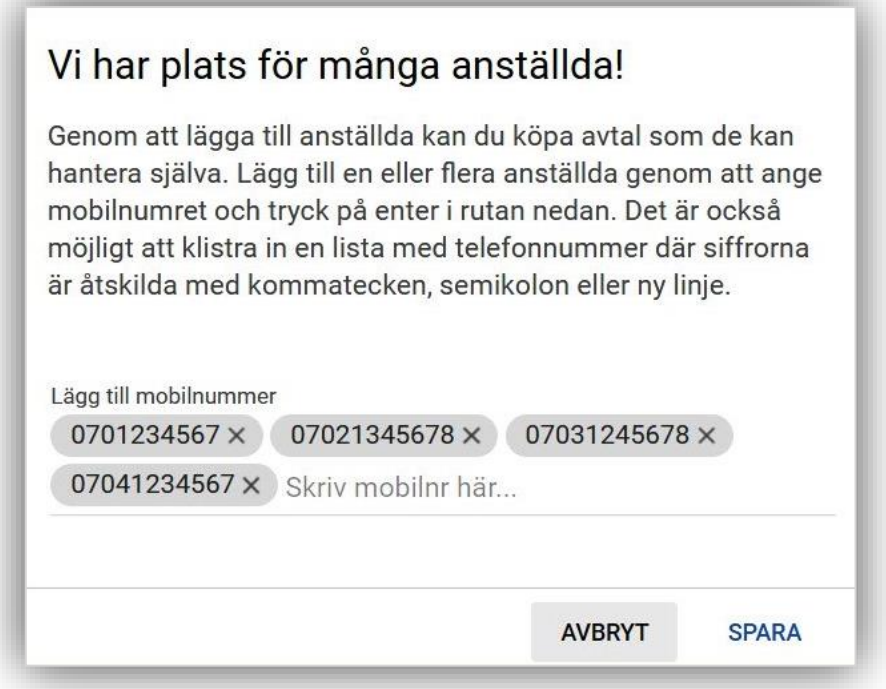

Du kommer få en sammanställning över anställda på sidan  $\therefore$  Anställda Du kan även redigera eller ta bort en eller flera anställda genom att klicka på namnet.

### **Köp avtal**

För att köpa avtal behöver du klicka på *Köp Avtal* högst upp till höger på Avtals sida. **Avtal** 

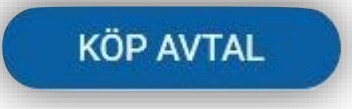

Välj sedan det önskade tillståndet genom att klicka på adressen du avser köpa tillstånd för. Observera att du måste klicka på *VÄLJ PRODUKT* för att gå vidare till nästa steg.

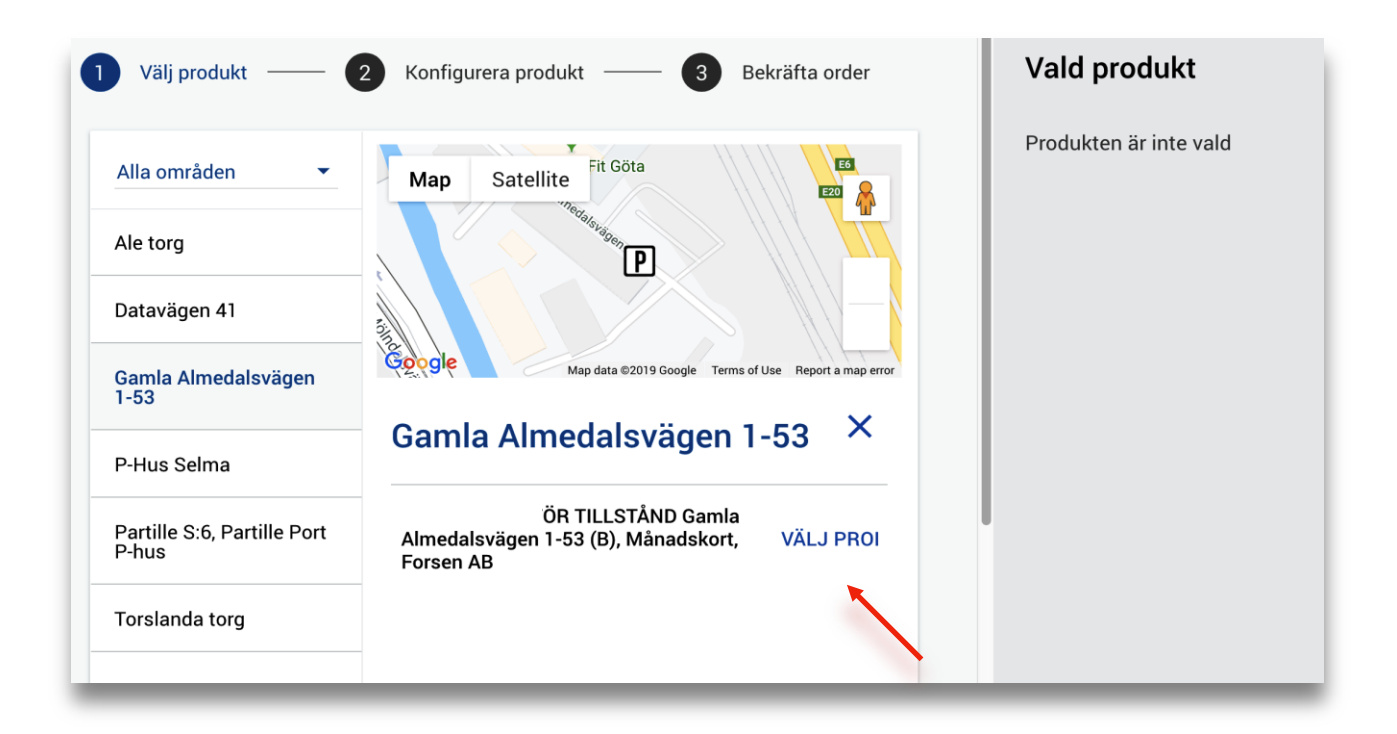

Efter du valt produkten kommer du få välja hur administrationen för tillståndet skall se ut.

**Köp till anställda** – Medarbetaren blir då tilldelad tillståndet och kan själv administrera detta genom sitt konto på Mina Sidor. Den anställda loggar då in som privatperson med sitt telefonnummer som användarnamn och kan lägga till och ta bort registreringsnumret.

**Registrera på fordon** – Man registrerar då tillståndet på ett eller fler registreringsnummer. Detta administreras direkt från företagsportalen. Om du väljer att köpa till anställda behöver personen som ska få ett tillstånd vara upplagt under fliken 'Anställda' med ett telefonnummer.

Köp till anställda

Köp för en eller flera anställda. Medarbetarna informeras via SMS och hanterar produkten från eget konto.

Registrera på fordon

Köp ett eller flera avtal som du kan registrera på önskat antal fordon.

Läs igenom beskrivningen till vänster. Om allt stämmer behöver du bara acceptera villkor och klicka på fortsätt för att bekräfta order.

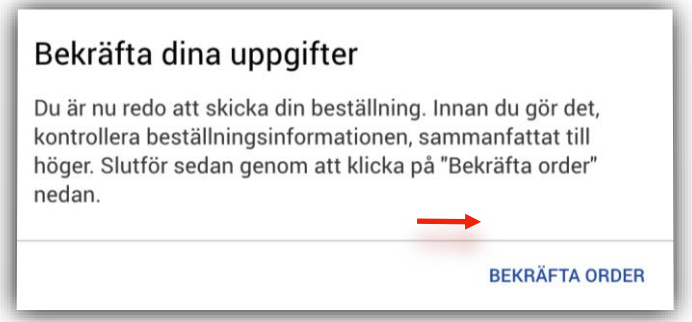

Du kan självklart gå tillbaka och ändra beställningen genom att klicka på Välj produkt eller konfigurera produkt innan du bekräftar order.

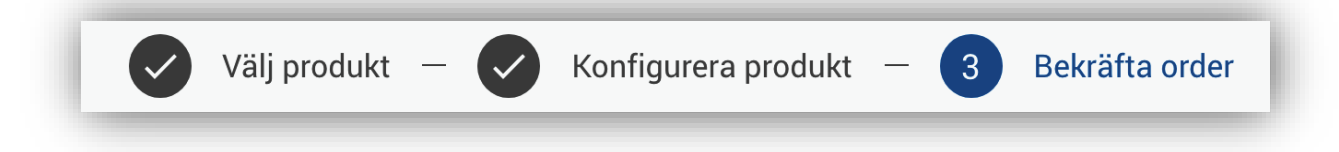